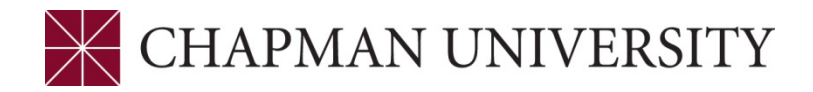

## REFERENCE GUIDE - MID-TERM GRADING for UNDERGRADUATES FACULTY CENTER - MY CHAPMAN FDU

Access to the Faculty Center is provided through the Faculty Self Service link at [my.chapman.edu.](https://my.chapman.edu/) Enter your regular Chapman User ID and Password. Click Login.

**1.** Click on the Faculty Self Service link.

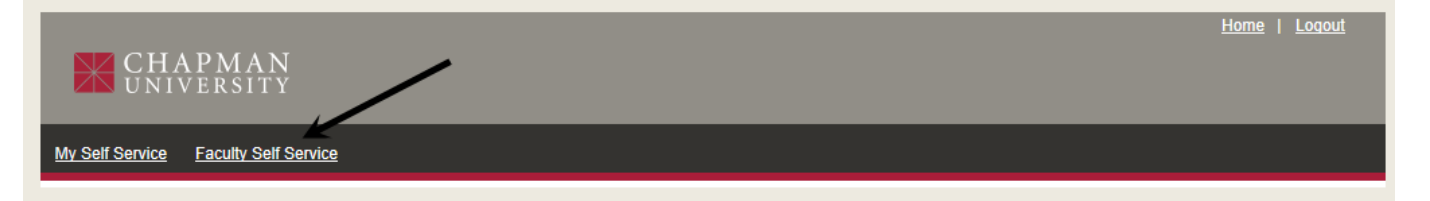

**2.** Click on the Faculty Center link.

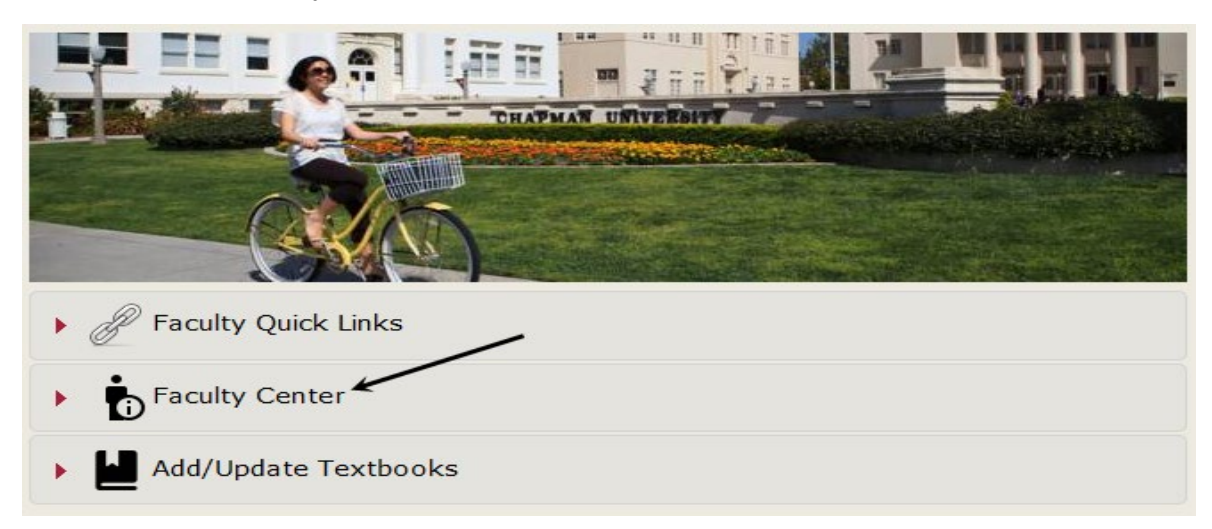

**3.** Click the displayed Faculty Center link.

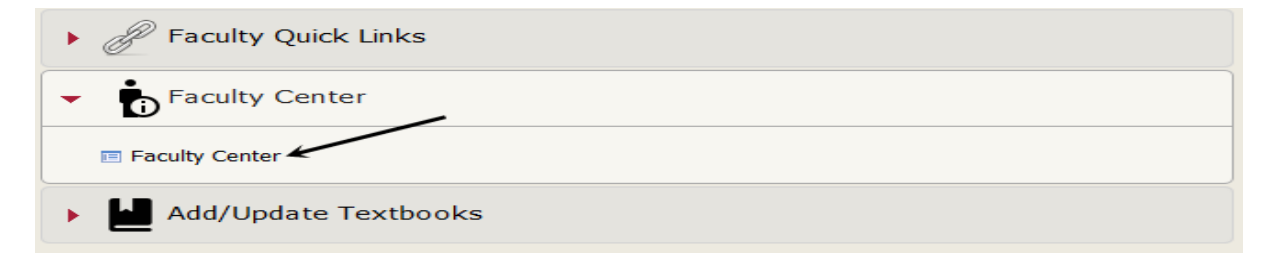

**4.** The Faculty Center opens to the **My Schedule** tab. Ensure you are on the correct term. Use the "Change Term" button to select your term. Select the grade roster icon next to the class. Selecting the "Grade Roster" link at the top of the page will typically result in an error, so it is best to use the icon next to the class to access the grade roster.

Campus Solutions – Mid Term Grading – September 24<sup>th</sup>, 2019 1 | Page

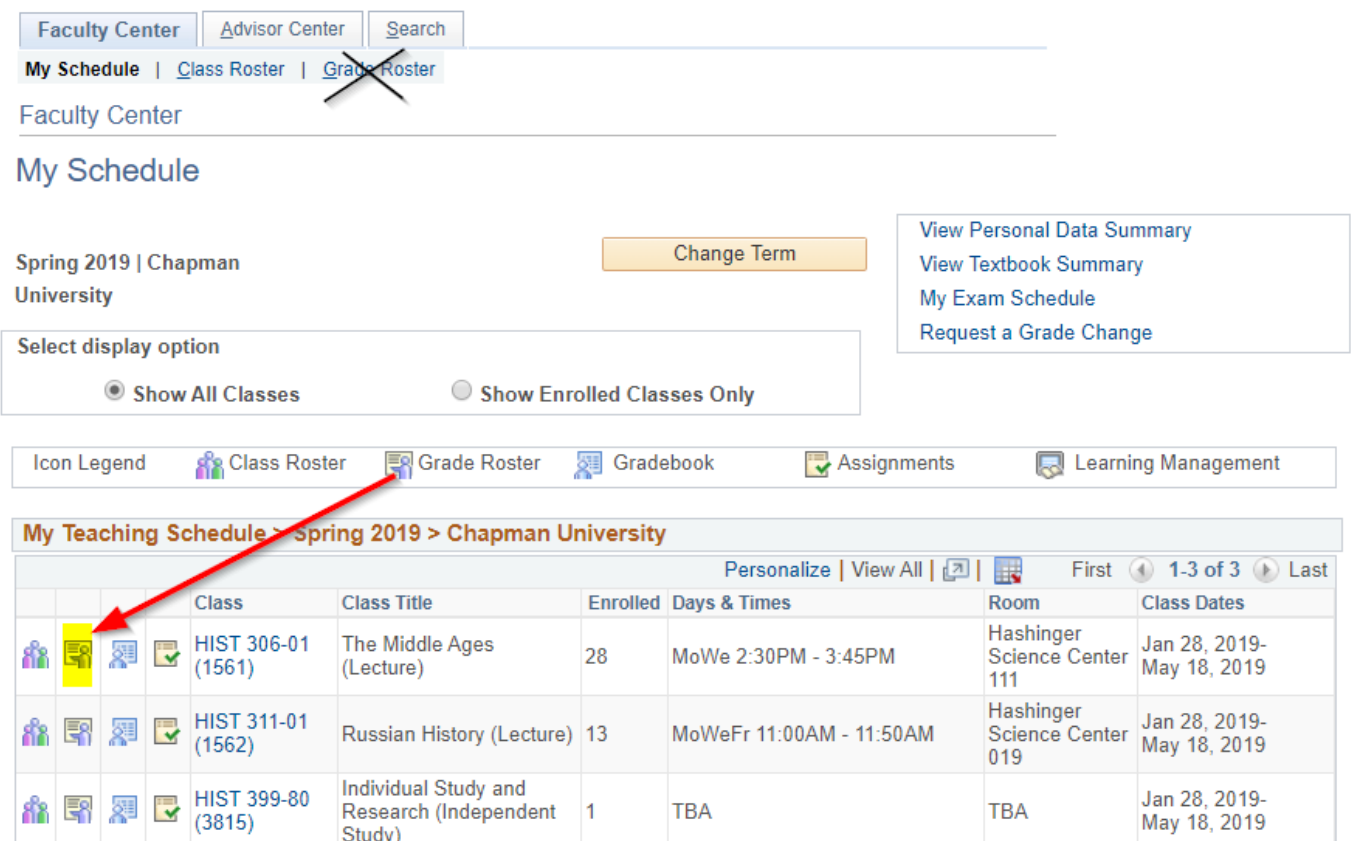

**5.** You can switch between classes by using the "Change Class" button.

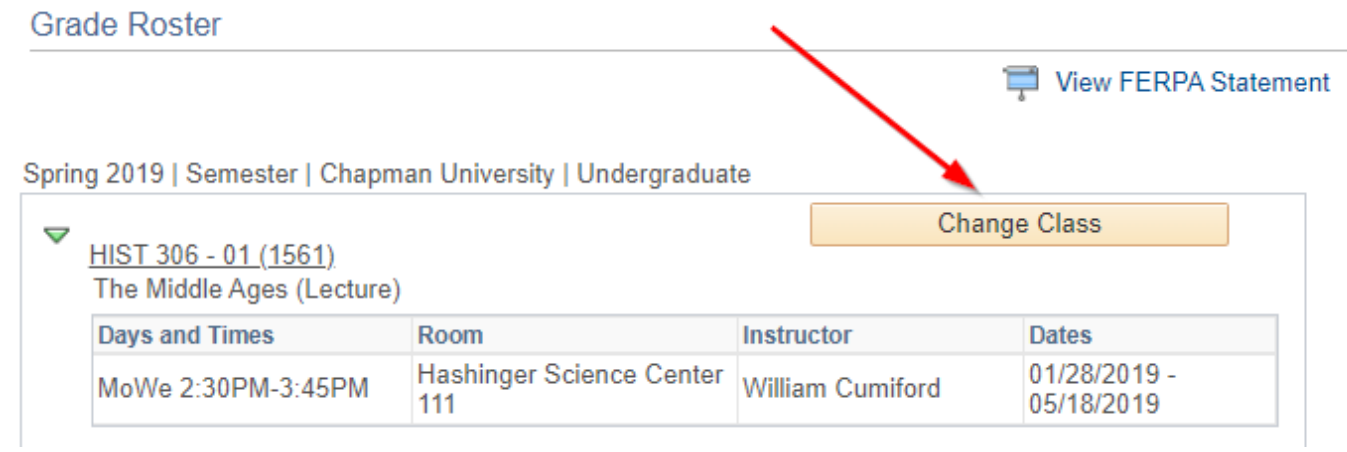

**6.** The **Mid-Term Grade** option appears in the **Grade Roster Type** menu. If you previously assigned grades to some students and only want the roster to display students that still need to be graded, check the box next to **Display Unassigned Roster Grade Only**.

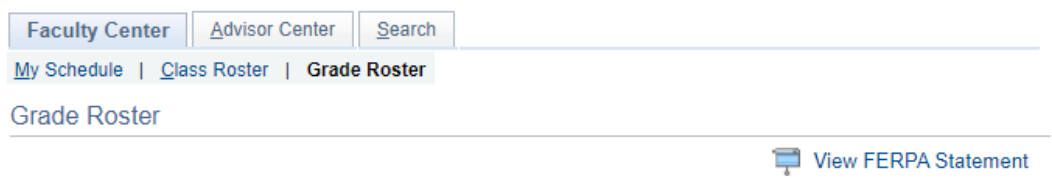

Fall 2019 | Semester | Chapman University | Undergraduate

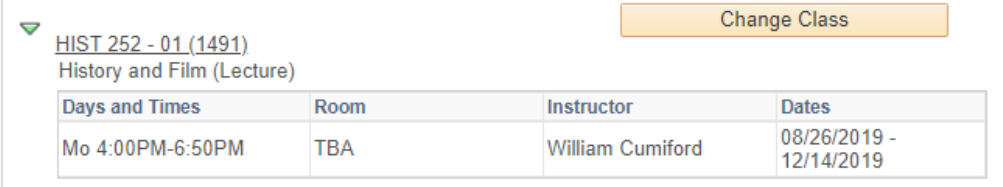

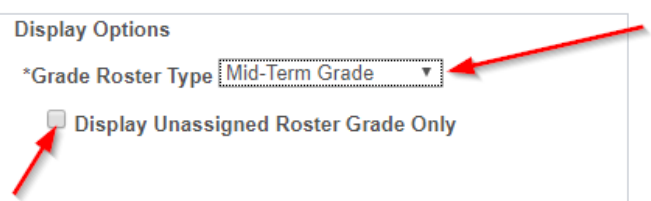

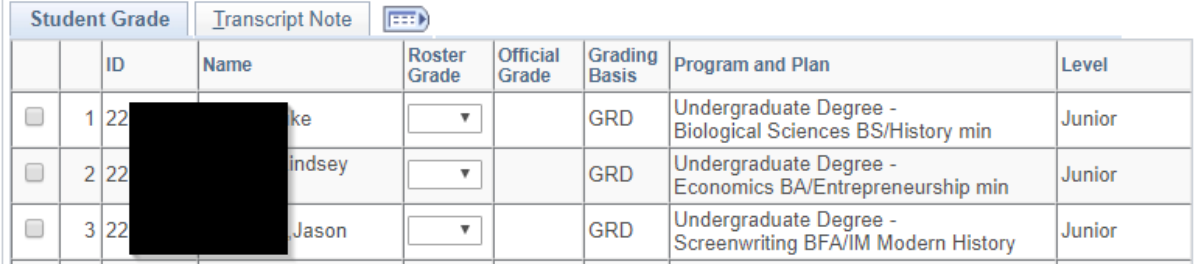

**7.** Mid-Term progress grades are different than the final grades a student receives. The progress grades are used to report students' satisfactory progress or causes for concern based on attendance or class performance. The Mid Term Progress Grades are:

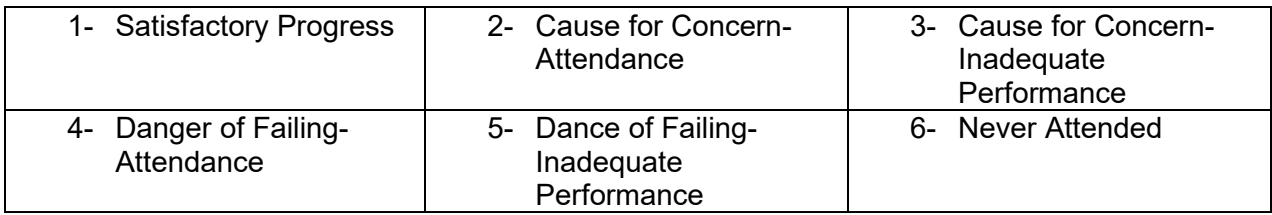

You can assign grades individually, or by groups if several students earned the same grade. It is **recommended** that you **FIRST** assign grades to those students who are **NOT** making a Satisfactory Progress grade (1). These students would be assigned a grade of  $2 - 6$ . The **SECOND** step would be to mass assign those students who ARE achieving Satisfactory Progress (1).

**DO NOT CLICK THE SAVE BUTTON** until you are ready to submit the grades. Once you click **SAVE** you will not be able to change grades assigned. If you only want to assign a grades to a portion of your students and later return, you can save a partial list but will not be able to change those grades once you return to assign the other students' grades.

This is a view of the roster and location of the **Roster Grade** menu.

 $\mathbf{a} \cdot \mathbf{a}$  . The same set of  $\mathbf{a}$ 

 $\cdot$   $\cdot$   $\sim$ 

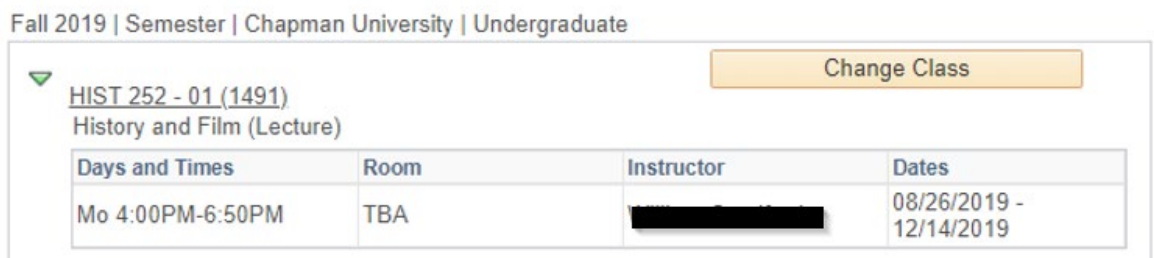

- 12 - 21

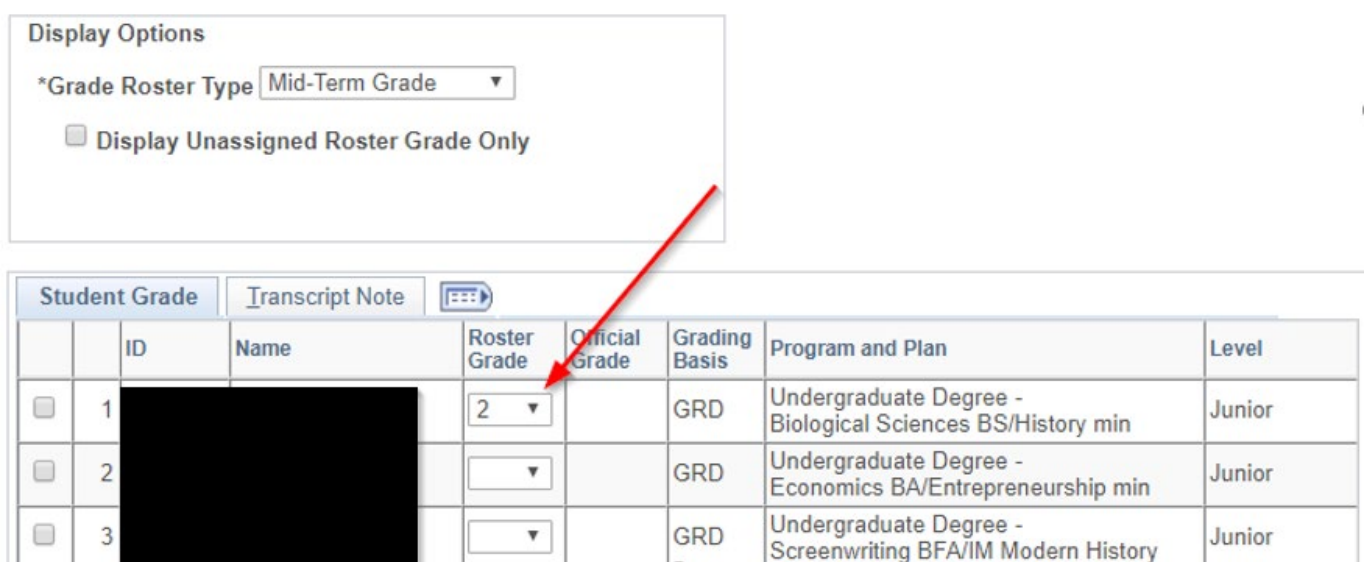

**8.** If there are multiple students receiving a non-Satisfactory Progress grade (2 – 6) you can assign grades in a group. Click the box next the student ID number. Select the grade from the drop down menu and click the **<-add this grade to selected students** button.

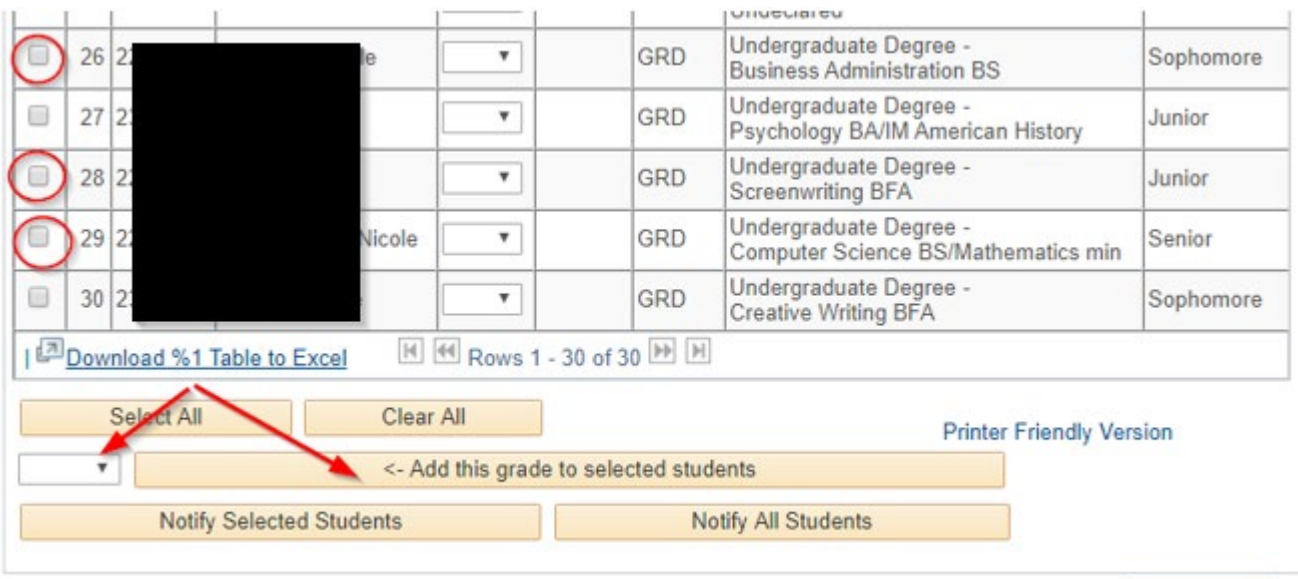

## Save

## In this example the students were assigned a 2.

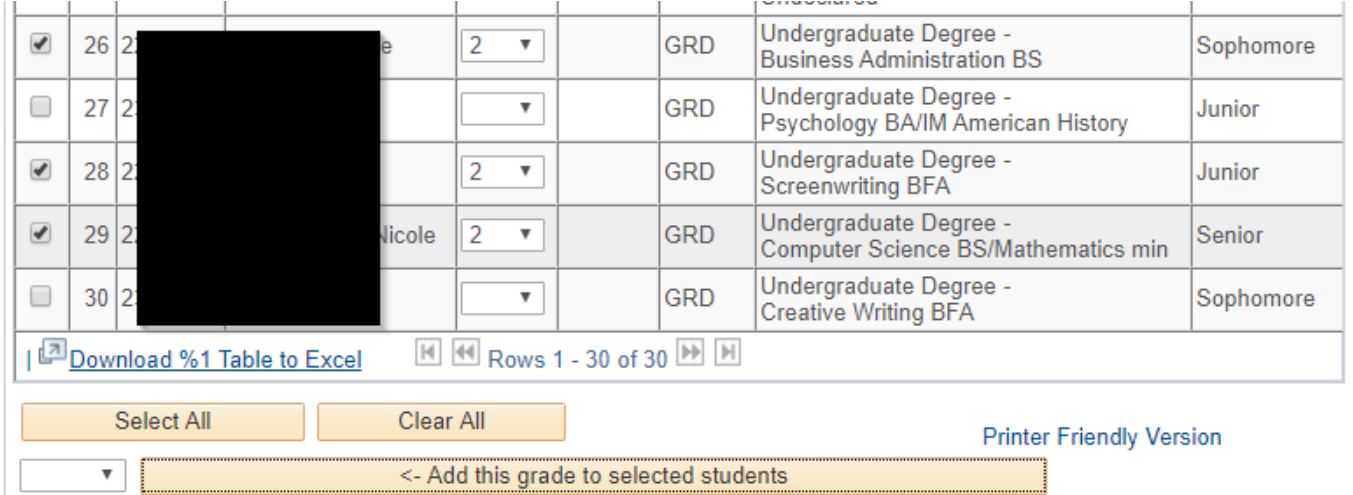

**9.** You can individually assign grades to a student. Click the arrow in Roster Grade field and select the correct grade.

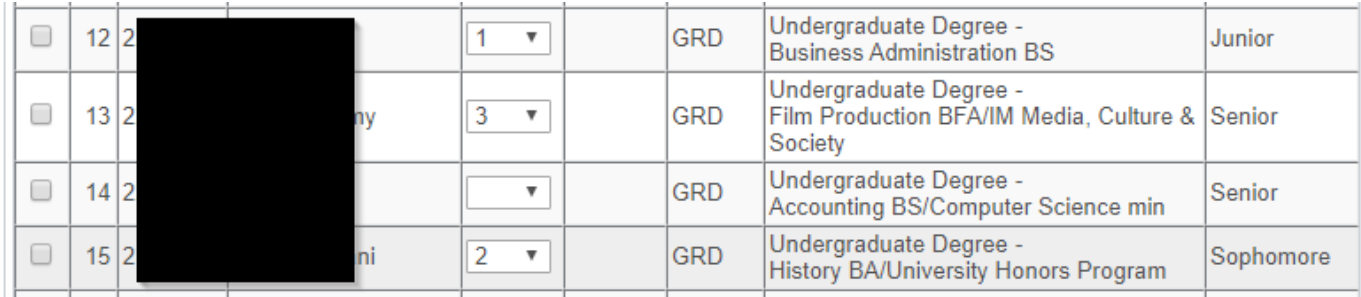

**10.**As soon as any grades are assigned, the following message appears at the top of the roster. This alerts you to the need to save your entries. If you click the **enable tabs & links** button you will **delete** any grades that were assigned and **not** saved.

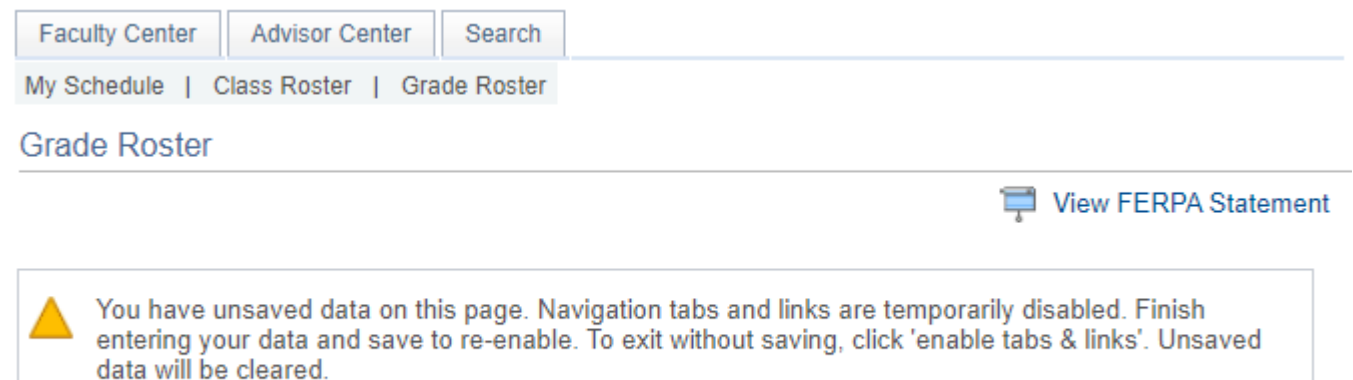

- Enable Tabs & Links
- **11.**It is recommended once you assign the grades for those students who are not making Satisfactory Progress  $(2 - 6)$  that you save these grades. Once you are ready to submit the assigned grades, click "Save" at the bottom of the page.

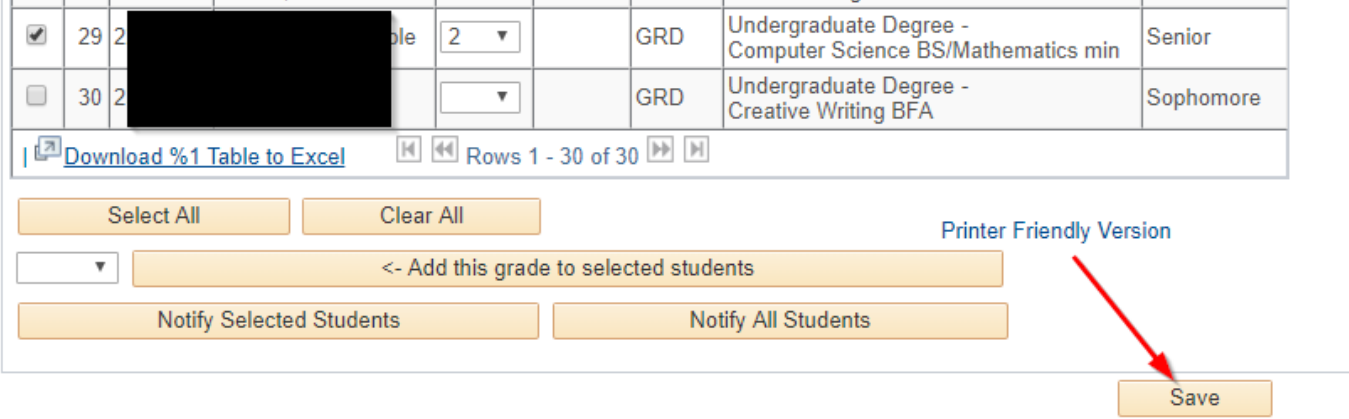

**12.**To assign the Satisfactory grade (1) to the remaining students :

- a. Click the **Select All** link (this will select **all** students on the roster not just those in the current view). You will see a checkmark in the box next to their Campus ID numbers. NOTE: This process will **not** change a prior assigned and **saved** grade.
- b. Select the "1" from the drop down menu
- c. Click the **<-add this grade to selected students** button

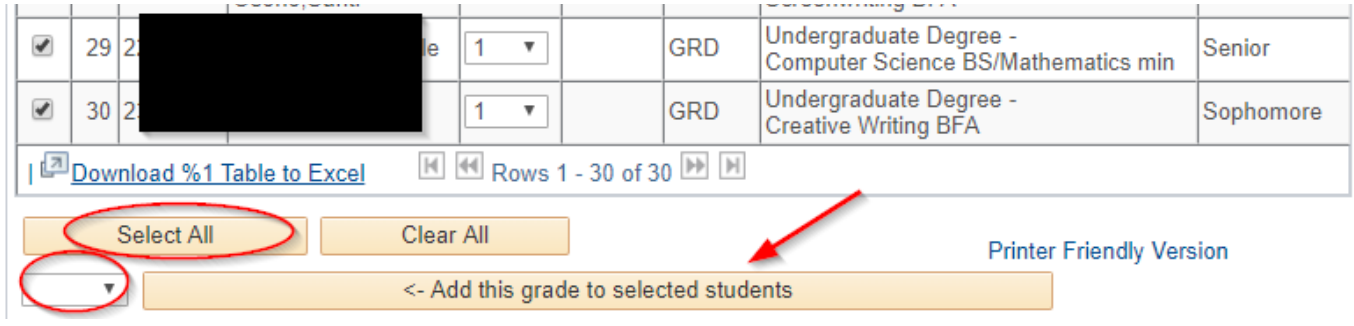

ALL the students are assigned a "1".

**13.**Once you are ready to submit the batch assigned grades, click "Save".

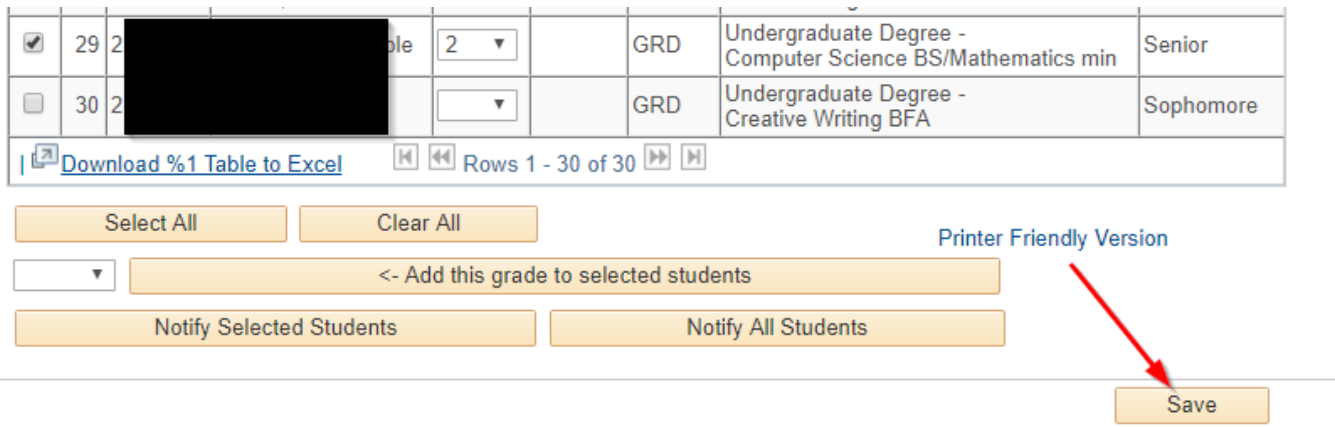

**14. REMINDER** – Once you have saved assigned grades you cannot change them.